## **Carousel Teaser Component**

This document will explain how to use the **"Carousel Teaser Component":**

1. Click the '**Edit'** button, top right of the screen.

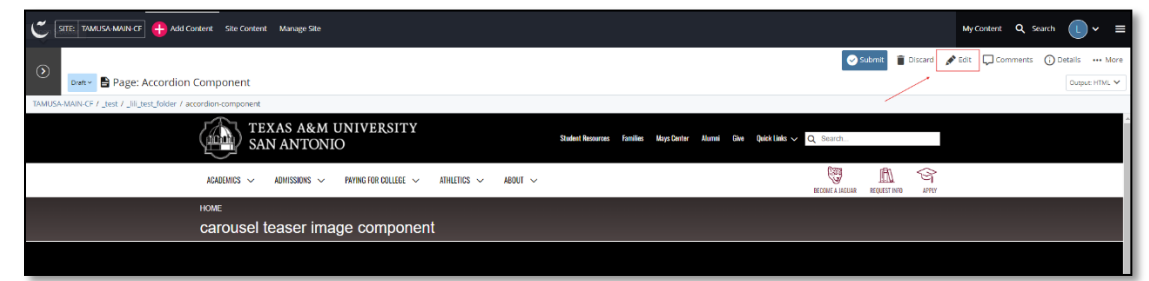

2. Navigate to "**Page Builder**" section, near the middle of the screen.

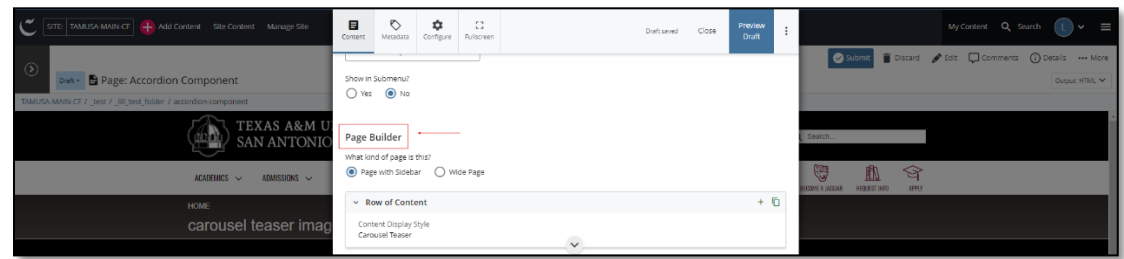

3. Open the **Row of Content** pane by clicking the *carrot* to the left of the **Row of Content** title.

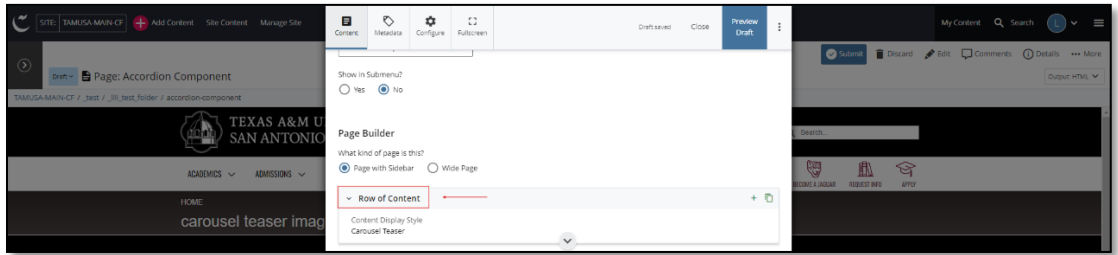

4. Open the *Content Display Style* dropdown and select the **Carousel Teaser** option.

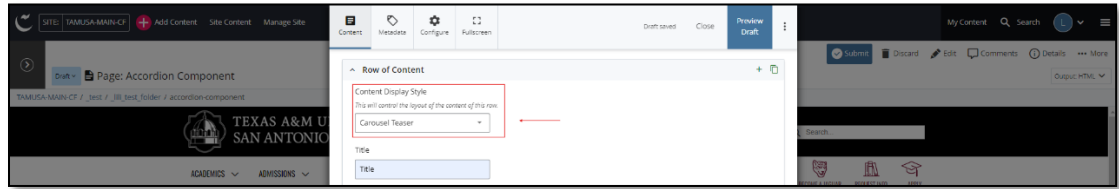

5. Fill out the **Title** block.

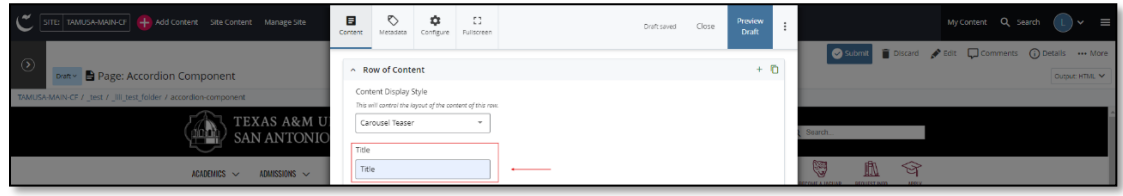

- 6. Adding an internal or external "**Link**" or "**Links**" is optional.
	- a. If you chose the "**Internal Link**" option, you would need to select the internal link from the available options.

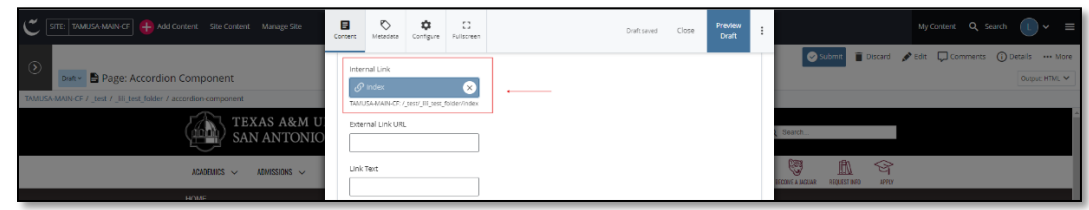

b. If you chose an "**External Link**" option, then you will need to supply the URL as well as the "**Link Text**".

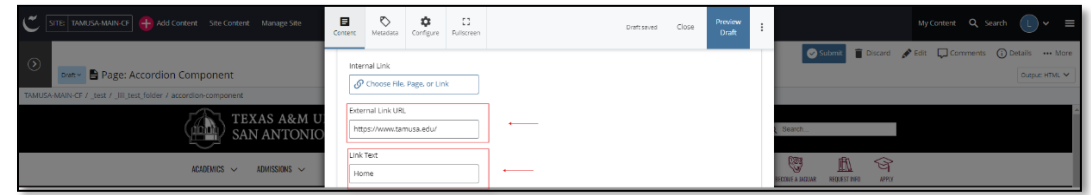

7. Open the **"Content Item"** section pane by clicking the *carrot* to the left of the **Content Item.**

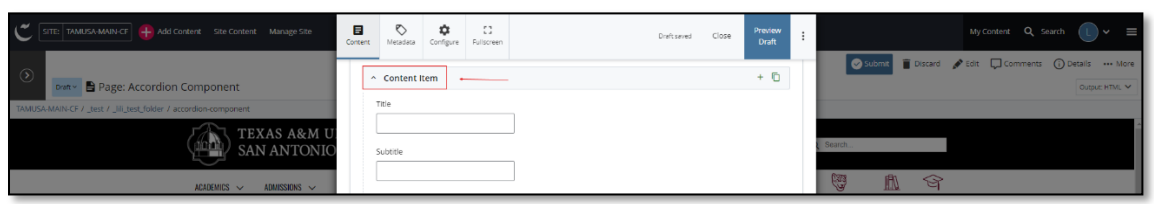

8. Fill out the "**Title"** and **"Subtitle"** block.

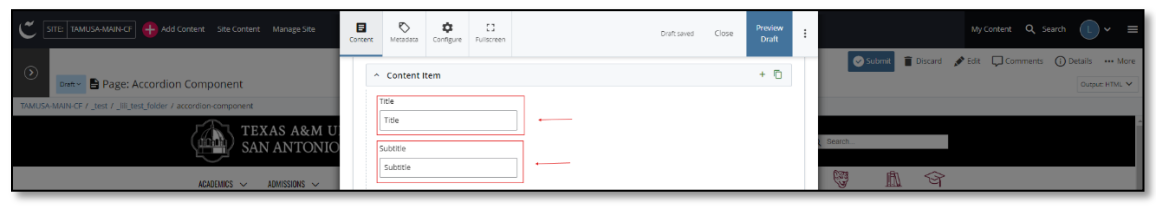

9. Complete the **Content** block*.*

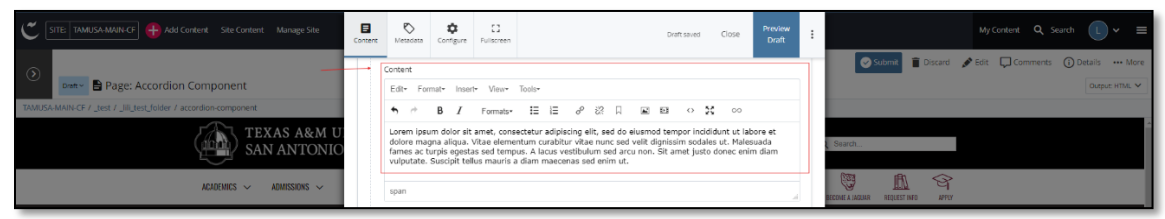

a. *This block has a WYSIWYG to format and edit the content in the content block*. WYSIWYGs will be explained in another video.

10. Adding an **Internal** or **External** image is optional.

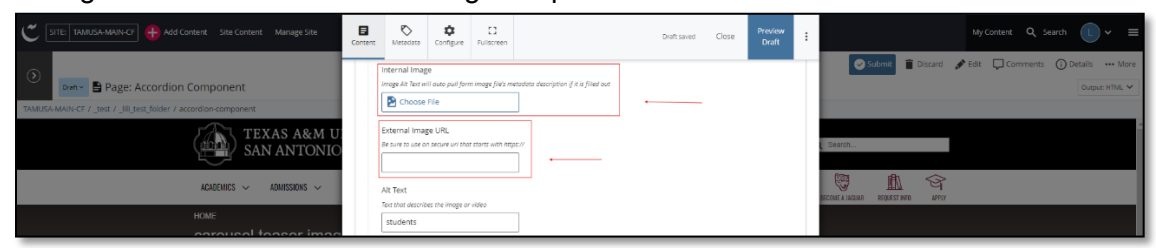

a. If an image is added, the "**Alt Text**" text box needs to be completed.

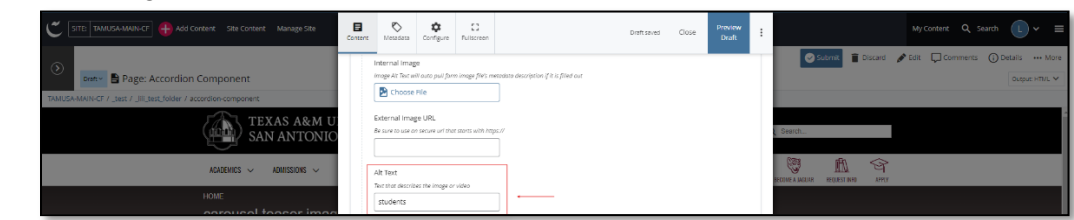

11. Adding an internal or external "Link" or "Links" is optional.

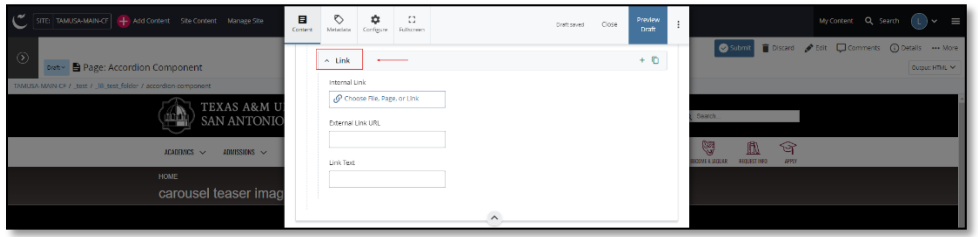

a. If you chose the "**Internal Link**" option, you would need to select the internal link from the available options.

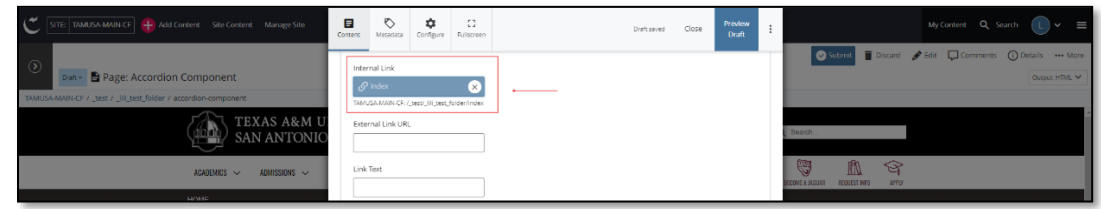

b. If you chose an "**External Link**" option, then you will need to supply the URL as well as the "**Link Text**".

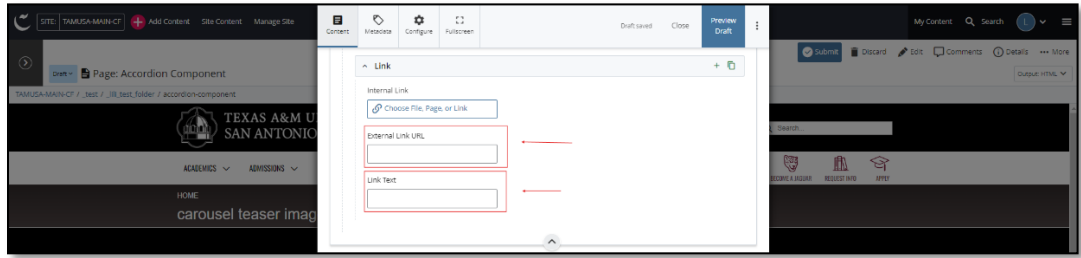

12. After making edits, click on the **Preview Draft** button.

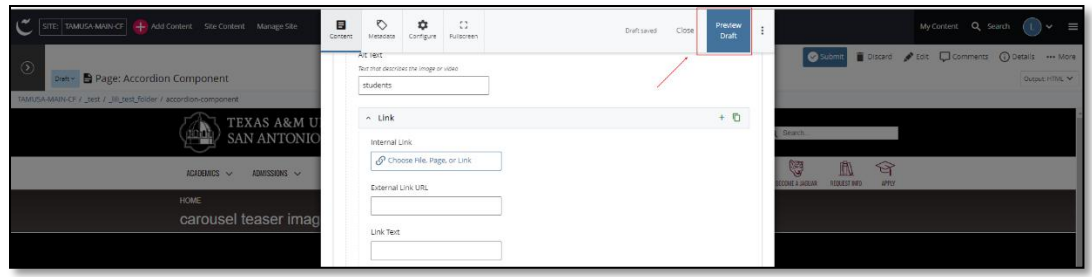

13. If you like what you've created click on the **Submit button** otherwise click on the **Edit** button if you'd like to continue to make changes.

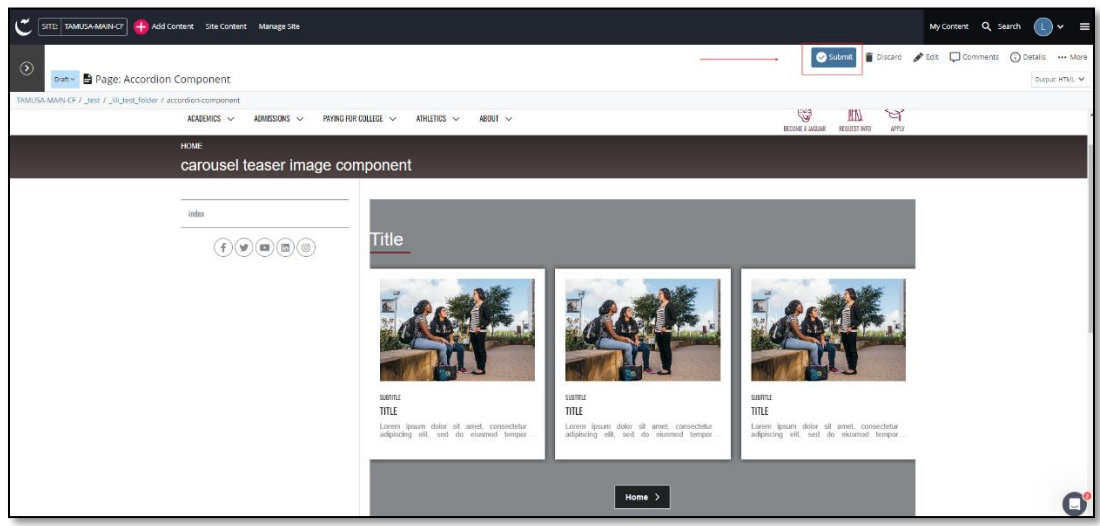